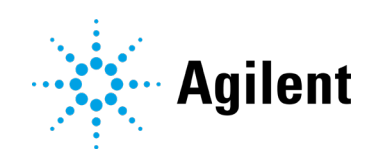

# Performing Manual Injection (LC) in Empower Environment

# Technical Note

Technical Guide for the configuration and usage of the G1328A-D and G5628A Agilent Manual Injectors with Waters Empower.

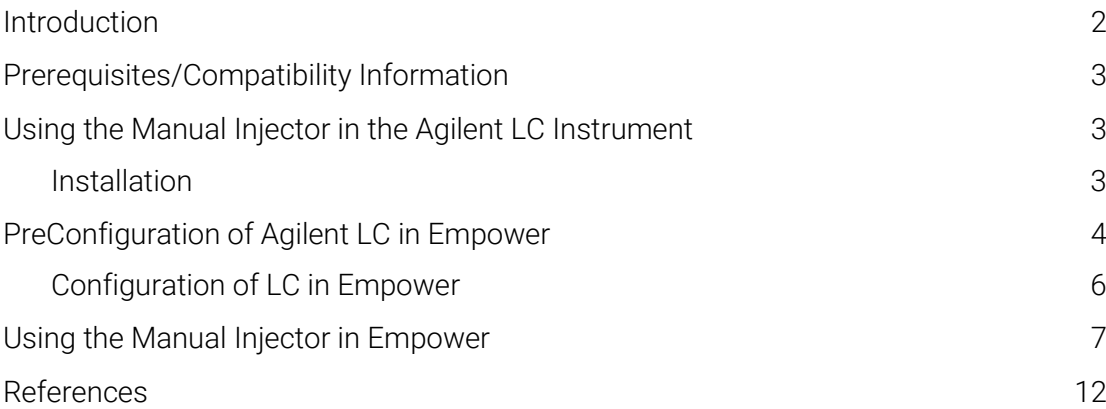

## <span id="page-1-0"></span>Introduction

When using an Agilent LC without an automated sampler, a manual injector is required to perform a run, e.g. G1328C Agilent 1260 Infinity II Manual Injector.

Waters Corporation´s adoption of the Agilent Instrument Control Framework (ICF) for their Empower Data System is called *Agilent ICF Support*. The *Waters ICF Support* is part of the Waters Instrument Control Package (ICS).

This guide describes how to configure and perform a manual injection in a Waters Empower environment.

| <b>Waters ICF support Version</b>                                   | <b>Agilent ICF</b><br><b>Agilent LC Driver</b> | <b>Manual injection support Empower 3</b> |
|---------------------------------------------------------------------|------------------------------------------------|-------------------------------------------|
| ICF Support v3.2<br>With ICF 2.6 Update 2<br>P/N 667006157          | 2.6 Update 2 or 2.6 U2<br>A.02.19 SR2          | Supported as outlined                     |
| ICF Support v3.2<br>P/N 667006057                                   | A.02.05<br>A.02.18                             | Supported as outlined                     |
| ICF Support v3.1<br>P/N 667005859                                   | A.02.05<br>A.02.18                             | Supported as outlined                     |
| ICF Support v3.0<br>With ICF A.02.05 Update<br>P/N 667005815        | A.02.05<br>A.02.18                             | Supported as outlined                     |
| Waters ICF Support v3.0<br>P/N 667005585                            | A.02.04<br>A.02.14                             | Supported as outlined                     |
| Waters ICF Support v 2.2<br>With ICF A.02.04 Update<br>P/N667005678 | A.02.04<br>A.02.14                             | Supported as outlined                     |
| Waters ICF Support v2.2<br>P/N 667005450                            | A.02.03 DU22<br>A.02.13                        | Supported as outlined                     |
| Waters ICF Support v2.1 HF11<br>P/N 667005397                       | A.02.03 DU12 HF21<br>A.02.11 SP13              | Not supported                             |
| Waters ICF Support v2.1 HF11 with<br>#667004877 ICF A.01.05 Update  | A.01.05<br>A.02.06 SP13                        | Not supported                             |
| Waters ICF Support v2.1 HF11 P/N<br>667004899                       | A.01.04<br>A.02.04 SP13                        | Not supported                             |
| Waters ICF Support v1.0                                             | A.01.02<br>A.02.01                             | Not supported                             |

Table 1 Supported and unsupported configurations

#### Table 2 Supported Agilent Manual Injectors

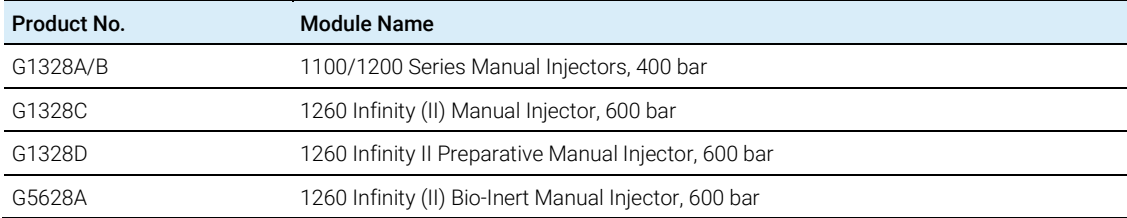

## <span id="page-2-0"></span>Prerequisites/Compatibility Information

For general software requirements such as operating systems, refer to the Waters Empower documentation.

Requirements for the manual injectors are outlined in the Agilent InfinityLab LC Series Manual Injectors User Manual:

<span id="page-2-1"></span>https://www.agilent.com/cs/library/usermanuals/public/G1328CUser.pdf

## Using the Manual Injector in the Agilent LC Instrument

### <span id="page-2-2"></span>Installation

#### Instrument Set Up

- 1 Switch off the Agilent LC system.
- 2 Connect the remote cable of the manual injector to the remote connector of the pump.
	- **a** APG cable (0100-1677) is for pumps with Firmware A or Firmware B.
	- **b** ERI cable (5188-8056) is for pumps with Firmware D.
- 3 Switch on all modules.

NOTE Ensure that all Agilent LC modules in the system meet or exceed the minimum firmware requirements specified by the 3rd-party CDS software vendor and Agilent's firmware set/firmware interoperability requirements. Agilent recommends using the latest available firmware set.

https://www.agilent.com/en-us/firmwareDownload?whid=69761

## <span id="page-3-0"></span>PreConfiguration of Agilent LC in Empower

When using the PreConfiguration Tool, follow the instructions in the Empower ICF support release notes. The following procedure describes the set up using ICF Support v2.2 or higher. The procedure is the same for all newer versions.

For information on the PreConfiguration Tool, refer to the related documents on the Waters Empower support page:

- *ICF Support Version Release Note*
- TECN134936402. *Using the Agilent PreConfiguration Utility with Agilent Instrument Control Framework (ICF) Support Version 2.2*

Software required ICF Support v2.2 or higher

1 In the Empower Configuration Manager, select Tools > Agilent PreConfiguration.

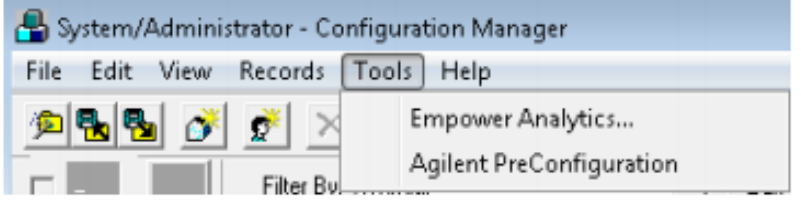

Figure 1 Configuration Manager

- 2 In the Configuration Directory screen, enter the IP address or host name of the LAC/E box that your instrument is connected to and click **Connect**.
	- Configuration Directory: Connected to  $\Box$  $\Box$  $\Box$ IP Address / Host Name Connect New Delete Configure Exit

Figure 2 Enter LAC/E IP address

- 3 Once connected to the IP address, click New to open the PreConfiguration Utility.
- 4 In the **Configuration Editor** select the node corresponding to your instrument type.
- 5 Click Auto Configure.

NOTE Do not enter the IP address of the instrument here. The IP address of the LAC/E box is required.

### PreConfiguration of Agilent LC in Empower

6 Enter the IP address of the instrument and click **OK**. The instrument is detected, and the LC modules are shown on the right side of the configuration window.

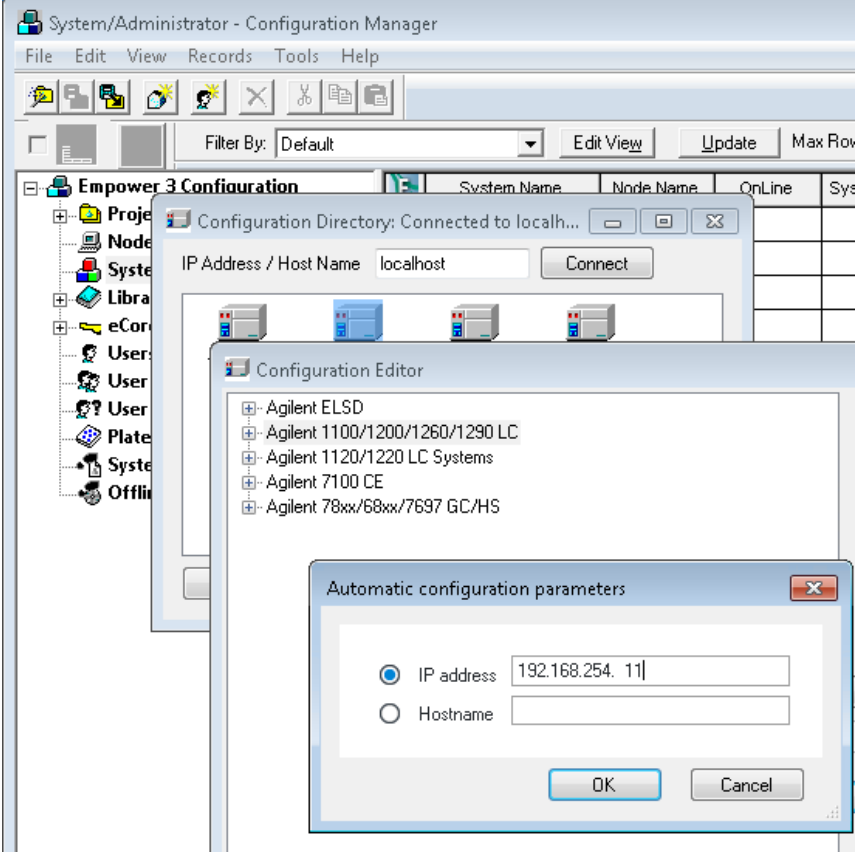

Figure 3 Configuration of the LC

NOTE The default IP address is 192.168.254.11. Please refer to the Agilent User Manual of the module with the LAN connection, if an IP address change is required. The detector is the preferred access point for control via LAN due to the high data rates generated.

The pump configuration window opens.

7 Leave the PreConfiguration Utility by closing all screens using OK.

#### <span id="page-5-0"></span>Configuration of LC in Empower

Refer to the Waters Empower documentation for installation and configuration of the LC/CE system in Empower.

- 1 In the Empower Configuration Manager window, select Node in the tree on the left side, then right-click the node you want to add the instrument to and select Properties. Select the Configure DHCP tab and click Configure DHCP.
- 2 Add the IP Address and MAC Address manually for the LC instrument.
- 3 Select Instrument Type AgilentLC and click OK to leave the screen.

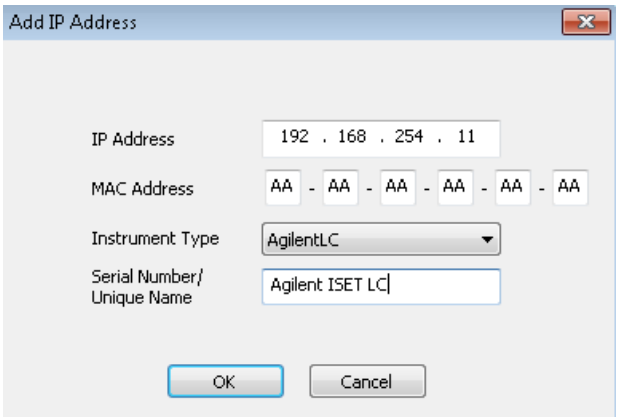

Figure 4 Entering communication details for the instrument

- 4 Access the **Nodes Properties** in the Empower Configuration Manager and verify that the Instrument is shown as OK.
- 5 Generate a new chromatographic system with the newly configured instrument using File > New > Chromatographic System. Follow the instructions on the screen.

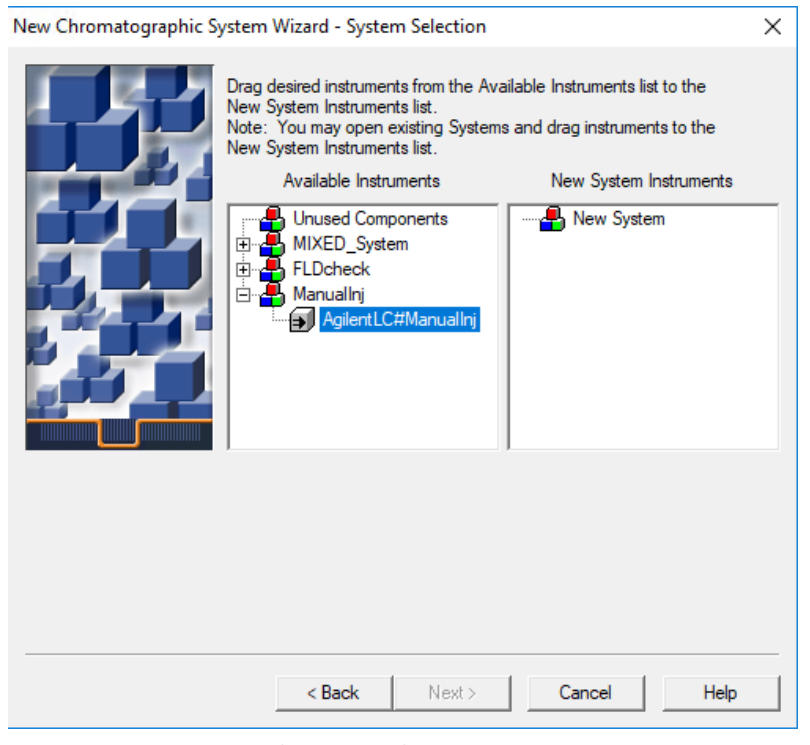

Figure 5 Generating a new chromatographic system

<span id="page-6-0"></span>1 Start Empower and open the Run Samples screen.

The LC Status window automatically displays all available online modules. There is no sampler in the LC status window.

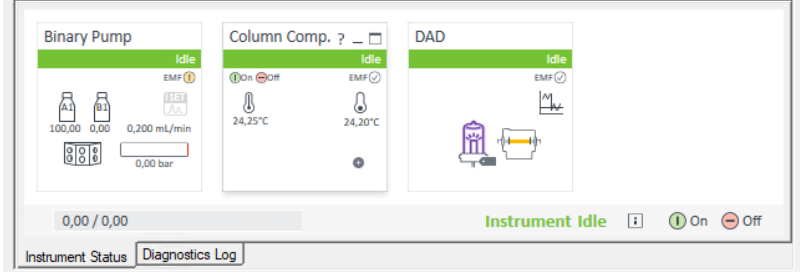

Figure 6 LC Status Dashboard in Empower without injector

- 2 Either generate a method or use an existing instrument method.
- 3 Select the **Single** tab and provide the following information:
	- **a** Sample Name (enter sample name)
	- **b** Function (select function)
	- **c** Method Set (select method set which includes the manual injection method)
	- **d Vial** (a number must be defined)
	- **e** Injection Volume (enter volume)
	- **f** Run Time (this run time will be used for the manual run)

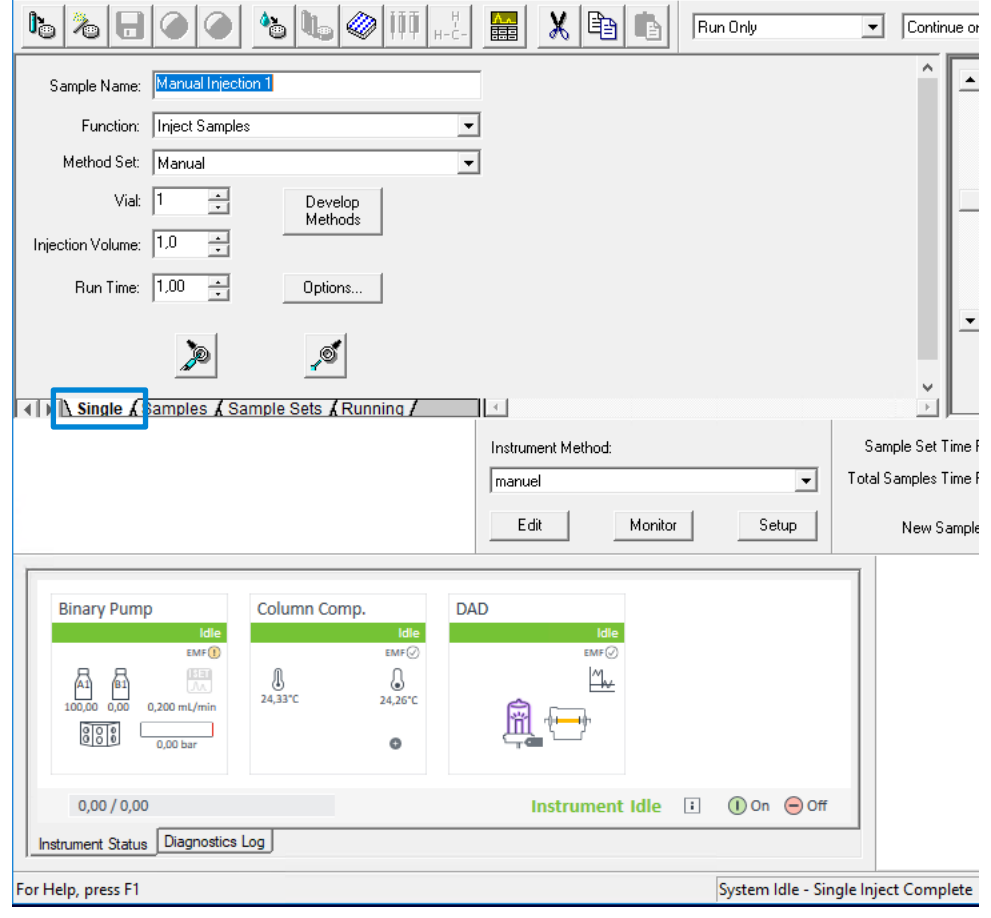

Figure 7 Single tab

4 Click the **Inject** icon.

The Instrument Method, Injection Volume and Run Time are downloaded to the instrument. The Abort icon becomes active. The Inject icon becomes inactive.

The instrument remains idle, but the download activates the method and it is no longer possible to perform a balance. If a balance is required, perform the balance before clicking the **Inject** icon.

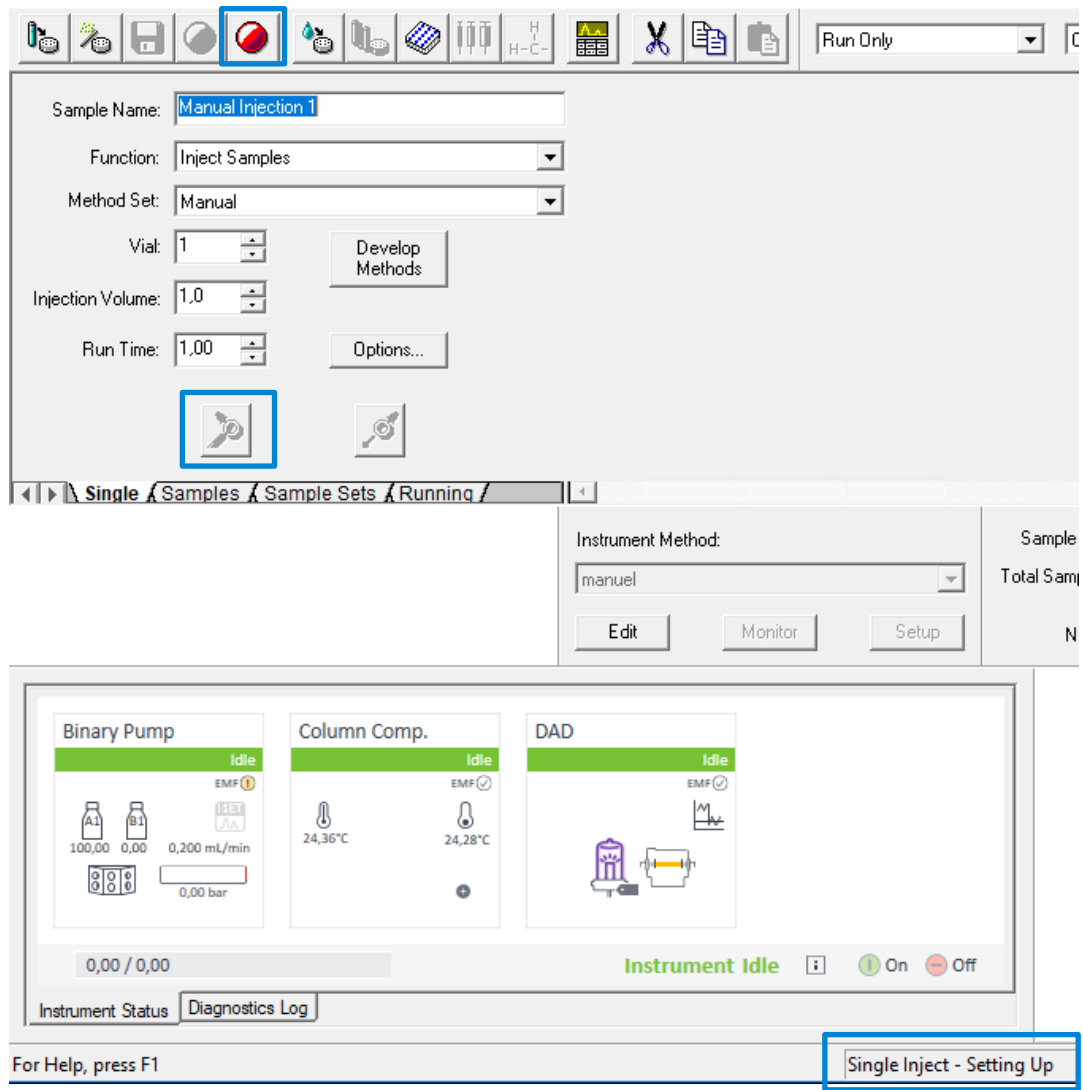

Figure 8 Setting up Single Inject

5 Once Empower has finalized the download of the parameters, the system message changes to Waiting for Injection. The instrument is still idle.

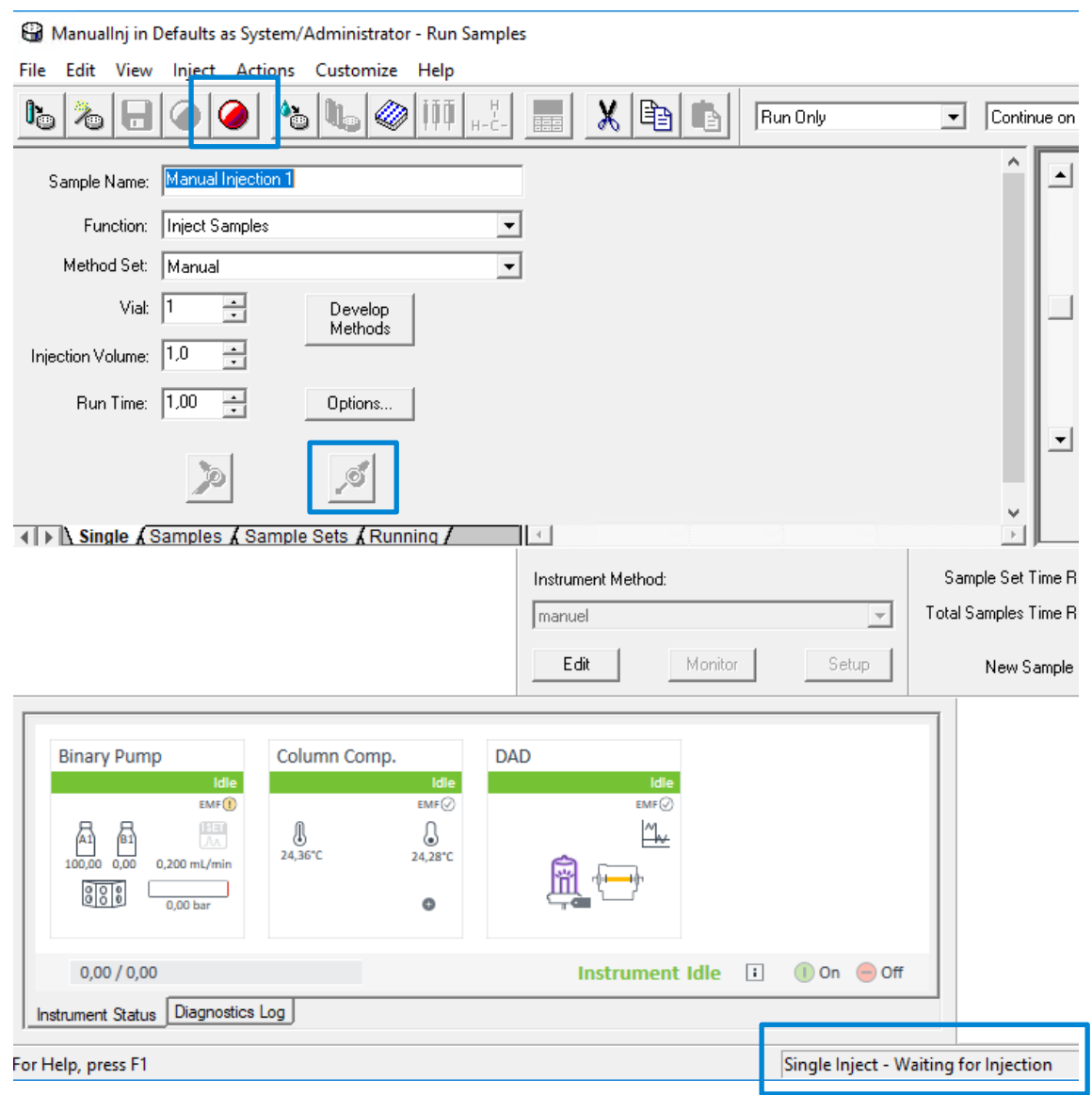

Figure 9 Waiting for injection

6 On the manual injector, switch the manual injector valve to the load position and fill the sample in.

7 On the manual injector, switch the manual injector valve to the inject position. The instrument run starts (instrument status: Run) along with the data collection.

NOTE Do not use **Prepare** for manual injection

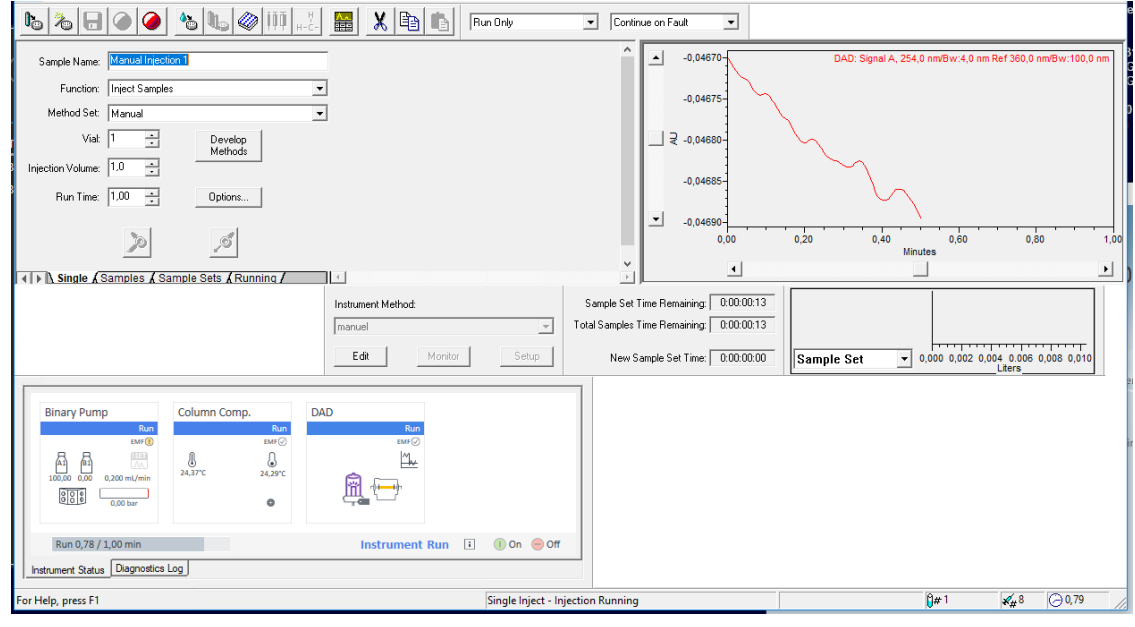

Figure 10 Data collection

#### **References**

## <span id="page-11-0"></span>References

Agilent InfinityLab LC Series Manual Injectors User Manual: <https://www.agilent.com/cs/library/usermanuals/public/G1328CUser.pdf>

### [www.agilent.com](http://www.agilent.com/)

© Agilent Technologies, Inc. 2020

Edition 04/2020 D0002338

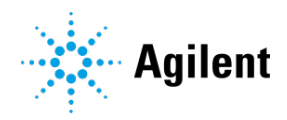